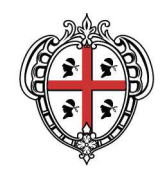

# **Consultare il DBGT 10K con i progetti GIS**

**SITR – IDT Sistema Informativo Territoriale Regionale e Infrastruttura di Dati Territoriali** 

A cura di: Assessorato degli enti locali, finanze e urbanistica Direzione generale della pianificazione urbanistica territoriale e della vigilanza edilizia Servizio pianificazione paesaggistica e urbanistica

*Per informazioni e contatti http://www.sardegnageoportale.it/contatti/*

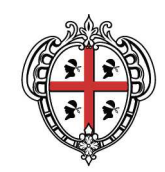

## **Sommario**

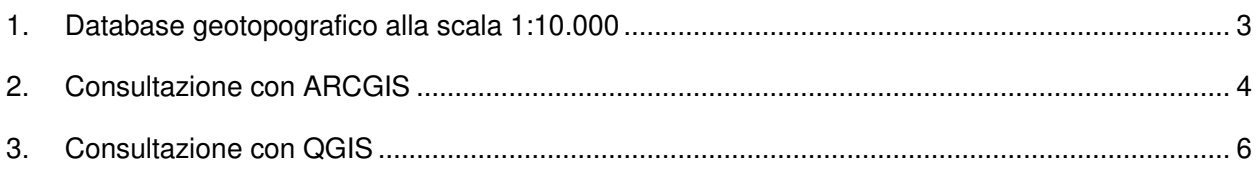

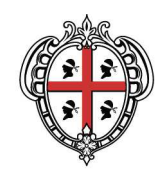

## **1. Database geotopografico alla scala 1:10.000**

Nell'Area tematica Database Geotopografico del Geoportale, sono contenuti i link ai Database geotopografici alla scala 1:10.000 sull'intero territorio regionale e ai Database di dettaglio (scala 1:1.000 o 1:2.000) dei centri urbani e le località abitate della Sardegna.

Il Database geotopografico (di seguito DBGT) alla scala 1:10.000 sostituisce la Carta tecnica regionale (CTR).

Per l'ultima versione del DBGT alla scala 1:10.000 (DBGT\_10K\_22), realizzato sulla base del volo AGEA 2013 e nel sistema di riferimento RDN2008 / UTM zone 32N (EPSG 7791), sono stati predisposti i progetti GIS con la simbologia per ciascuna entità territoriale finalizzati alla stampa della carta tecnica.

In particolare sono disponibili, in download, il Database geotopografico in formato GDB con il relativo progetto MXD per il sw ArcGIS, e in formato SHP semplificato con il relativo progetto per il sw QGis.

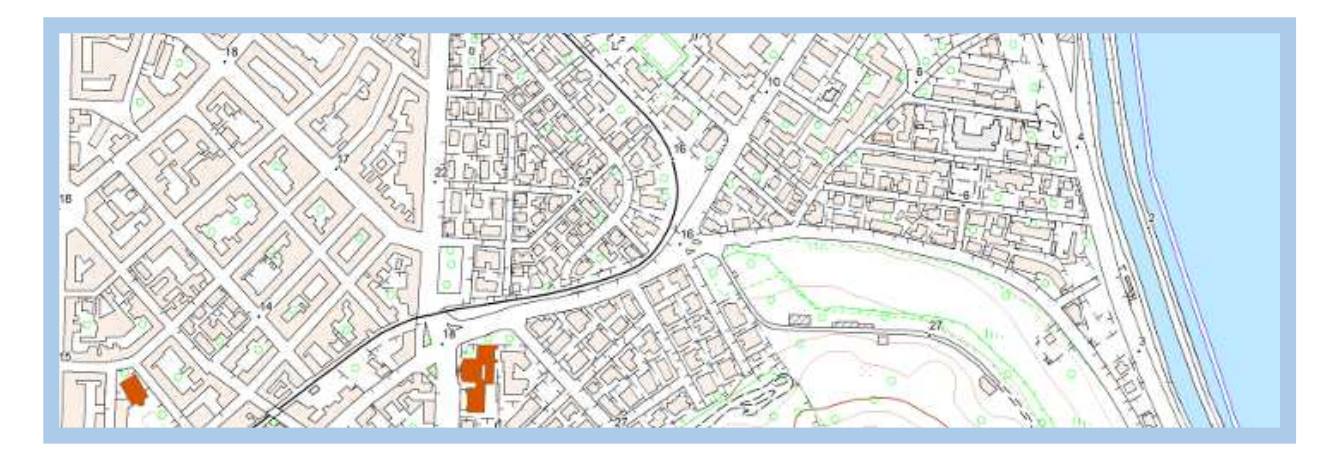

Poiché le informazioni contenute nei DBGT sono in continuo aggiornamento, ciascuna versione del DBGT verrà indicata con un identificativo numerico preceduto dalla lettera V.

Di seguito viene descritta la procedura per la consultazione dei DBGT, differenziata per i software GIS di utilizzo.

Nei progetti sono state inserite e rese visibili solo le classi estratte dal DBGT e rappresentabili nella stampa. Per visualizzare e consultare le altre classi, occorrerà caricarle nel progetto con gli strumenti del software GIS utilizzato.

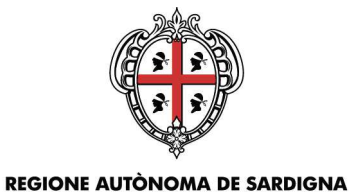

## **REGIONE AUTONOMA DELLA SARDEGNA**

## **2. Consultazione con ARCGIS**

Se si intende procedere alla consultazione del DBGT\_10K\_22 con Arcgis (versione 10.3 e successive) sarà necessario scaricare lo zip dell'ultima versione, contenente il DBGT in formato GDB con il progetto MXD "**1 - Datatabase geotopografico DBGT\_10K\_22\_VXX (file GDB con progetto MXD)"** ed estrarre il contenuto in un disco del proprio PC. Il database occupa 5,29 GB circa.

La cartella contiene i seguenti file:

- file **DBGT\_10K\_22\_VXX.gdb;**
- file **Progetto\_Stampa\_DBGT\_10K\_22\_VXX.mxd;**
- file **installazione file simbologia leggimi.txt**
- file **db.ttf.**

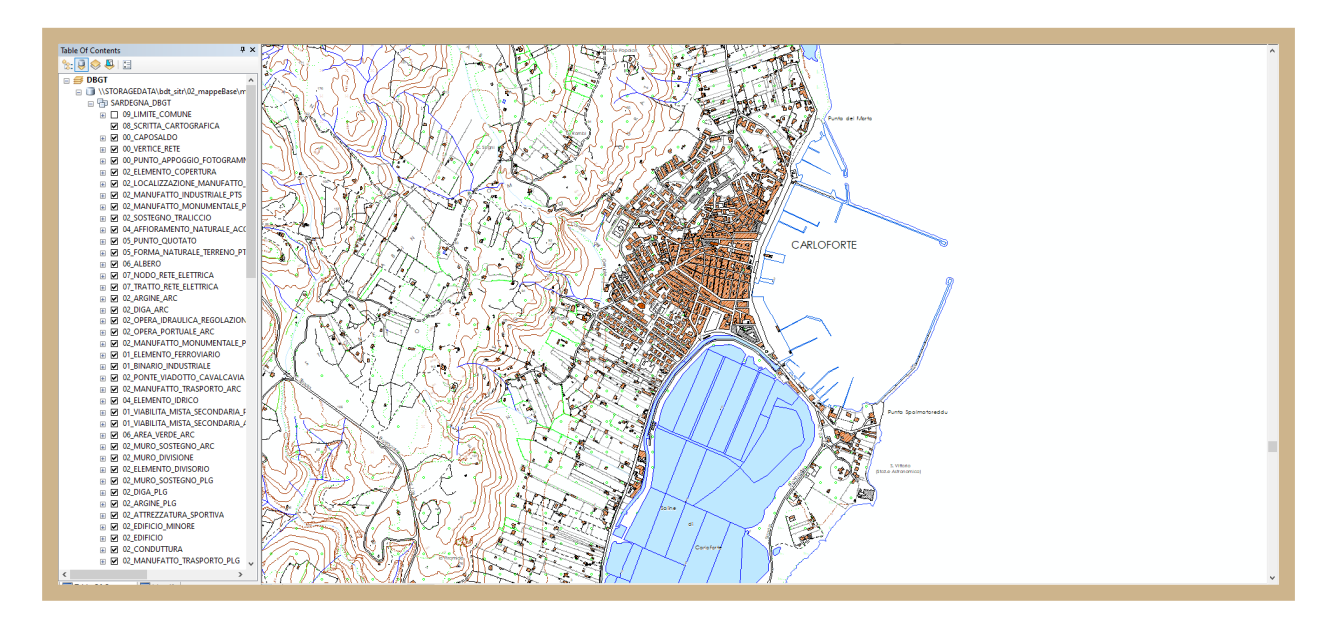

Per visualizzare correttamente la simbologia del progetto occorre installare il file **db.ttf** copiandolo nella cartella **C:\Windows\Fonts** del proprio PC.

Una volta completato il download, l'estrazione e l'installazione del file db.ttf, per procedere alla consultazione, sarà sufficiente aprire il progetto MXD. Il primo avvio ha tempi di attesa molto lunghi.

Aprendo il progetto, qualora non risultassero i collegamenti al DBGT, sarà necessario ripristinarli cliccando sul punto esclamativo e richiamando il percorso corretto. Basterà effettuare questa operazione per una sola delle classi del DBGT.

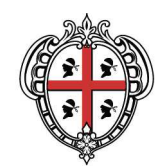

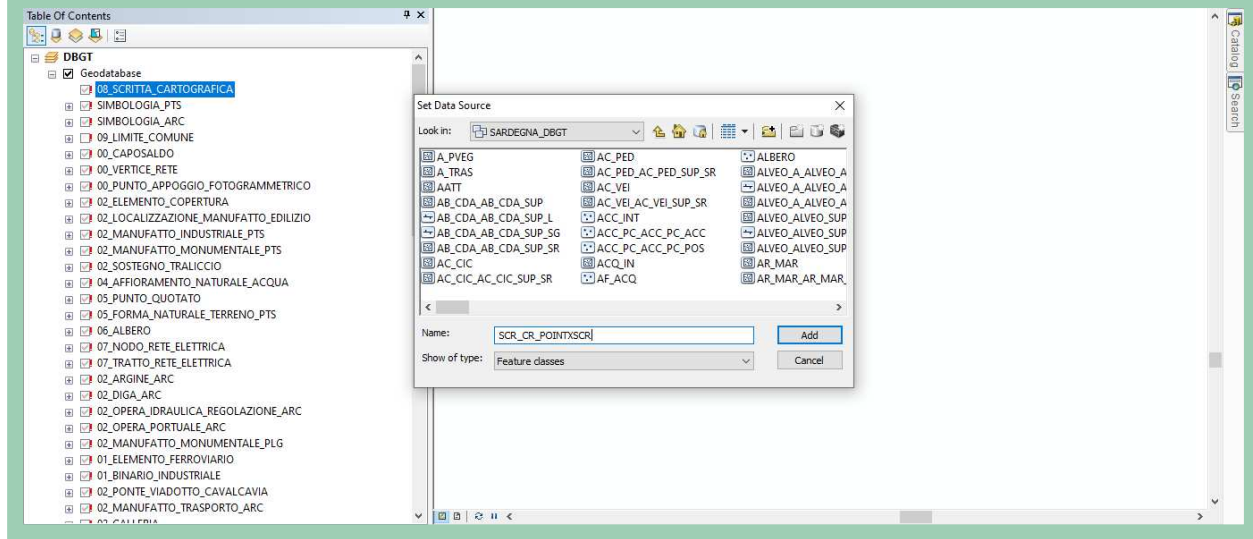

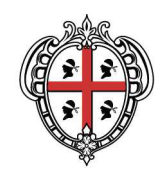

## **3. Consultazione con QGIS**

Se si intende procedere alla consultazione dell'ultima versione del DBGT 10K 22 con il software QGis (versione 3.10 e successive) sarà necessario scaricare lo zip contenente il DBGT in formato SHP con il progetto QGZ "**2 - Datatabase geotopografico DBGT\_10K\_22\_VXX semplificato** (file SHP con progetto QGZ)" ed estrarre il contenuto in un disco del proprio PC.

Lo spazio necessario è di circa 14,8GB.

La cartella **DBGT\_10K\_22\_VXX** dovrà contenere i seguenti file:

- cartella **SEMPLIFICATI** contenente i file **SHP** relativi agli Strati del DBGT;
- cartella **SVG;**
- file **Progetto\_Stampa\_DBGT\_10K\_22\_VXX.qgz.**

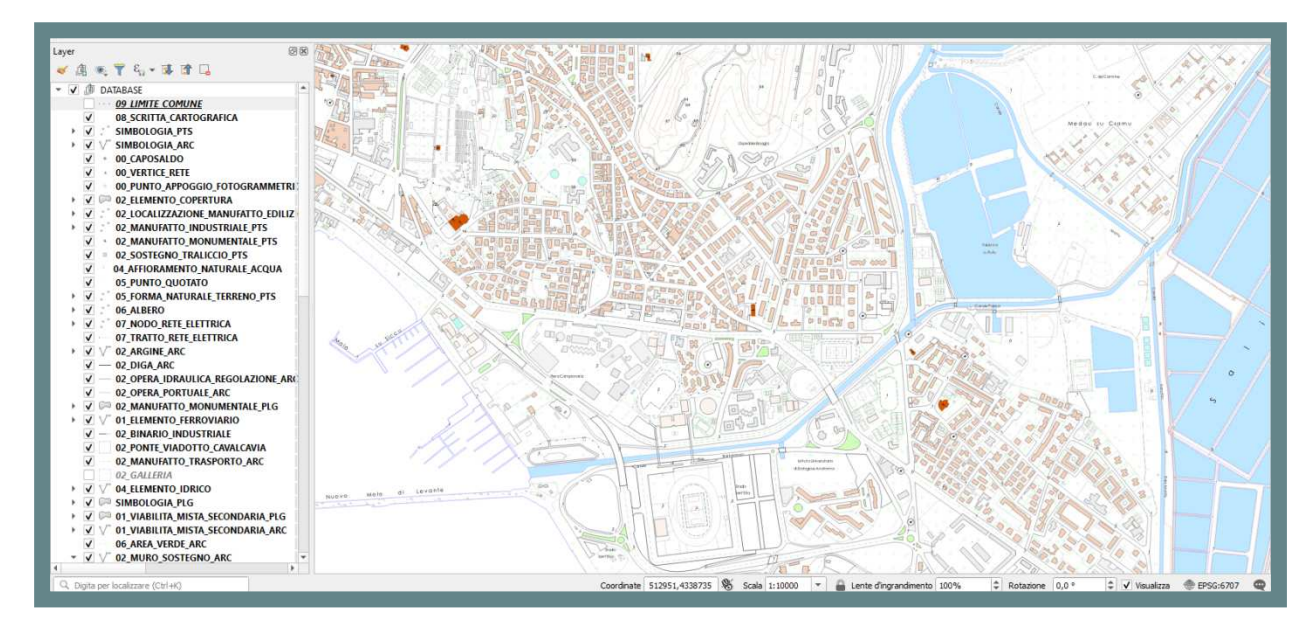

Una volta completati download ed estrazione, si dovrà aprire il progetto. Il primo avvio ha tempi di attesa molto lunghi.

Al fine di richiamare correttamente la simbologia sarà necessario procedere come segue:

- 1. Cliccare sul menù **Impostazioni** e selezionare la voce **Opzioni**
- 2. Nell'elenco delle **Opzioni** selezionare **Sistema**
- 3. Cliccare ora sul segno + e individuare la cartella SVG scaricata precedentemente nel proprio PC
- 4. Cliccare su OK e salvare il progetto, prima di chiuderlo, cliccando sul menù **Progetto,** nella barra dei menù in alto**,** e selezionando la voce **Salva**
- 5. Riaprire il progetto

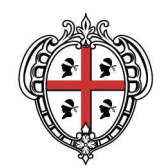

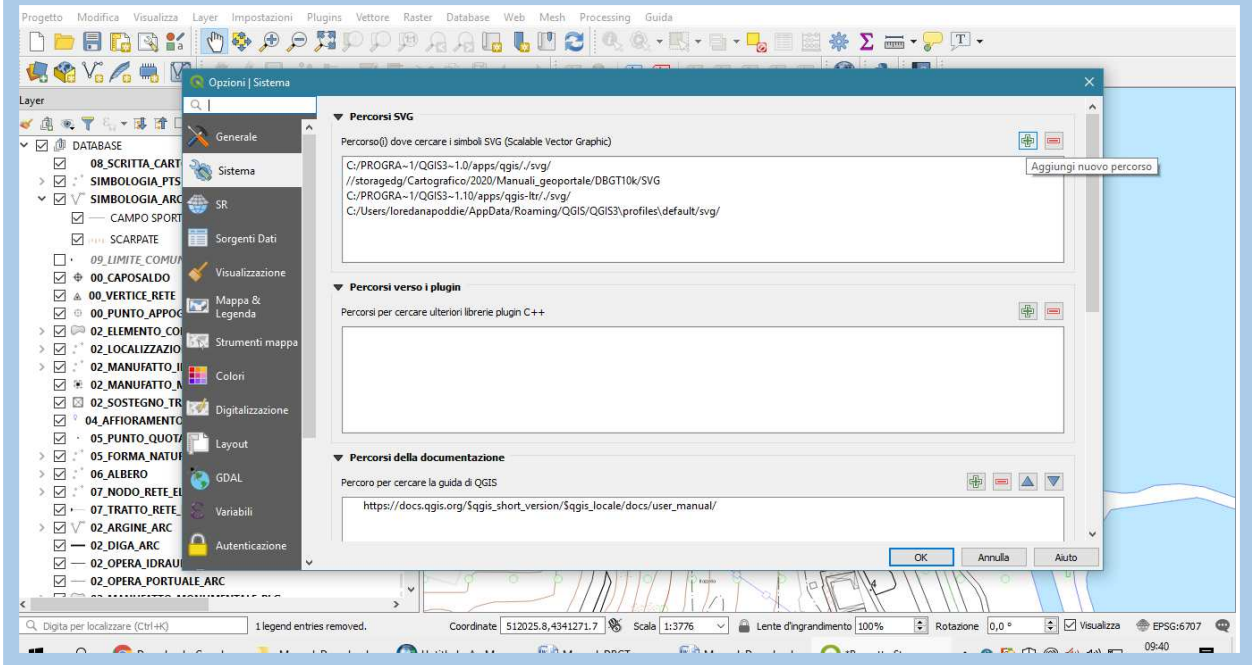

Qualora non risultassero i collegamenti al DBGT, sarà necessario ripristinarli richiamando il percorso corretto. A tal fine basterà selezionare tutte le classi del DBGT compresi i file della SIMBOLOGIA.

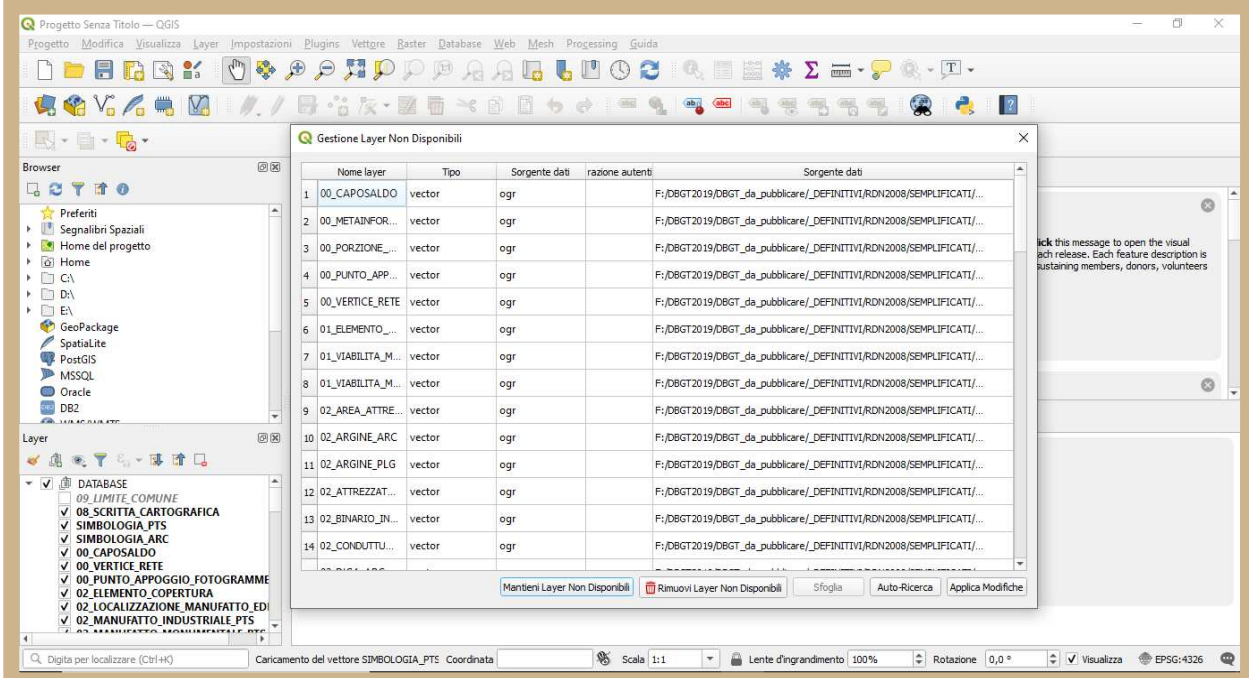